## **Guide to uploading a video to Youtube via a mobile device**

1.These instructions may vary slightly depending on the device you are using.

2. Open the Youtube app. You will need an account (register for free) and to be logged in.

3. At the bottom of the screen, on the menu bar, hit the Plus symbol surrounded by a circle.

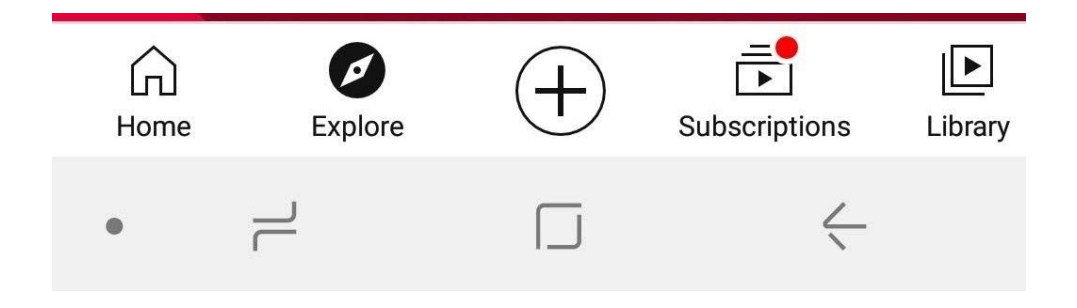

4. Select Upload a video. You may need to set some privacy settings for your device at this stage - this will vary depending on your device and your existing settings, but the app will prompt you through this.

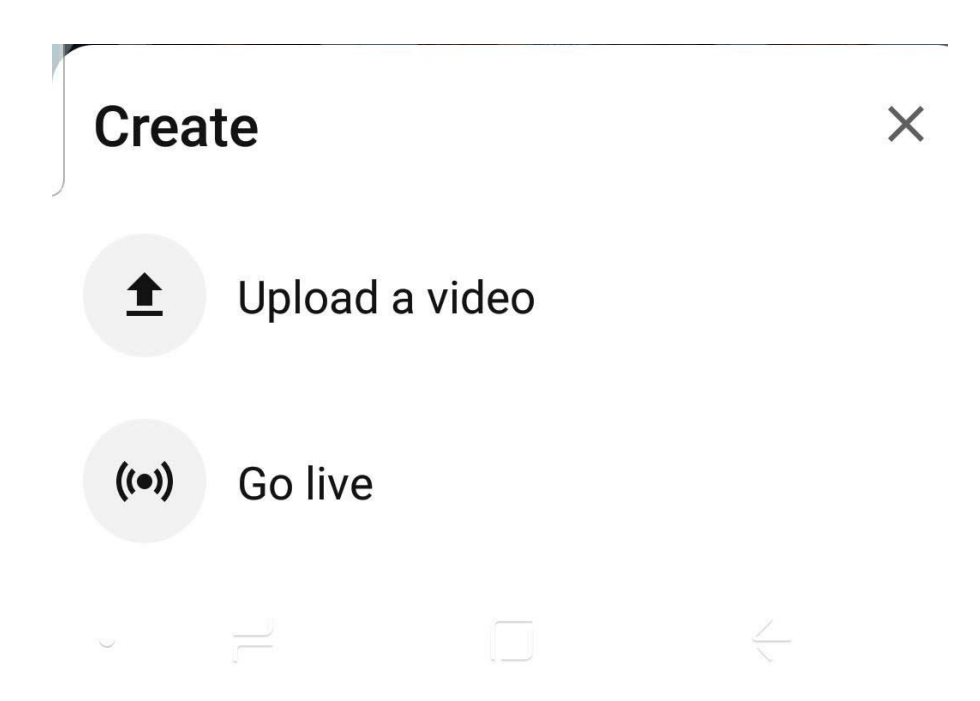

- 5. Select your video from the files on your device.
- 6. Add a suitable title SCDA Monologue and your name ideally.
- 7. Select "Unlisted" from the box and hit "Next"

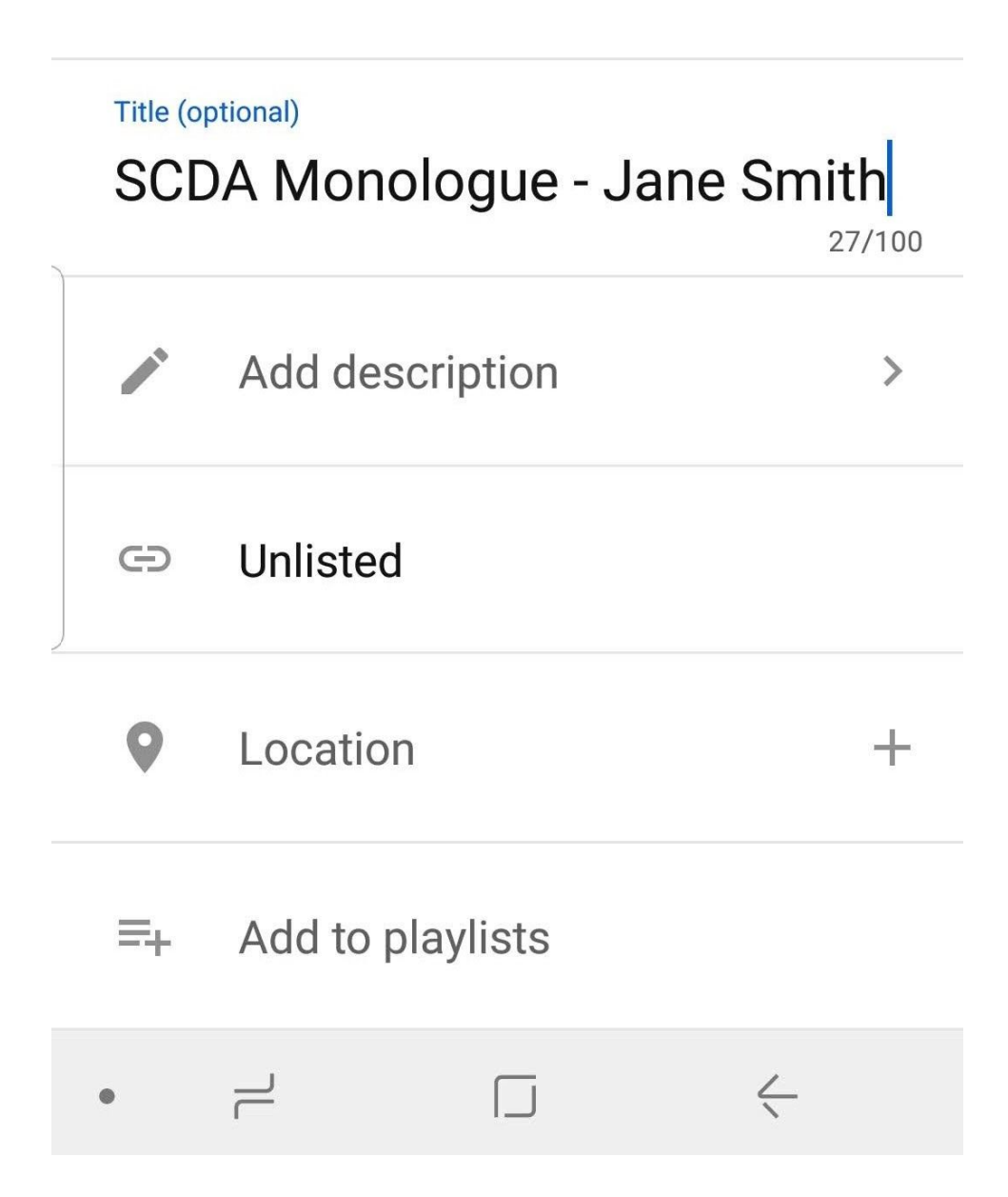

8. Select "No" when the screen prompts if your video is "Made for Kids" and then hit "Upload"

- 9. You will be returned to the main page while the app uploads your video.
- 10. Hit Library on the bar at the bottom.

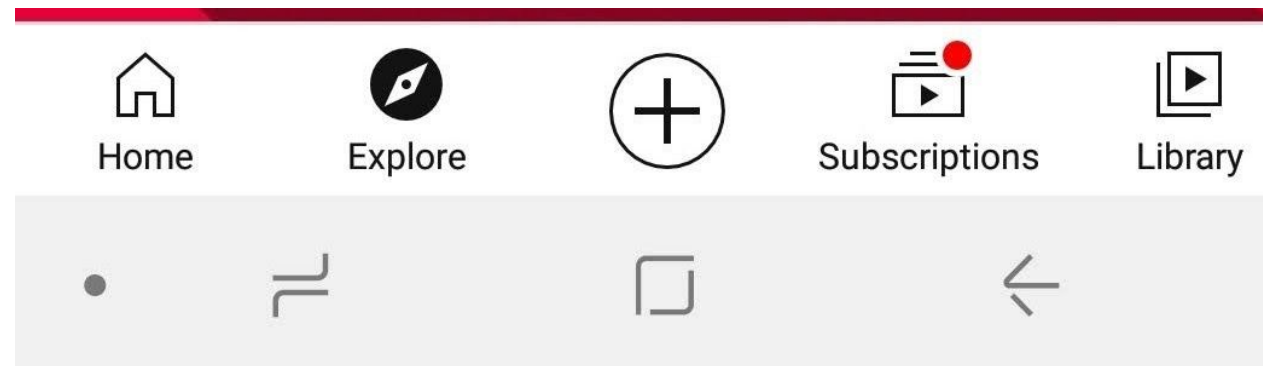

- 11. Select Your videos.
- 12. Select your monologue video.
- 13. Select "Share"
- 14. Copy and paste the link.